## **PROCESSO DE REMATRÍCULA**

# Faculdade São Francisco<br>de Assis

Profa. Dra Elisiane Alves Fernandes Gestão da Informação

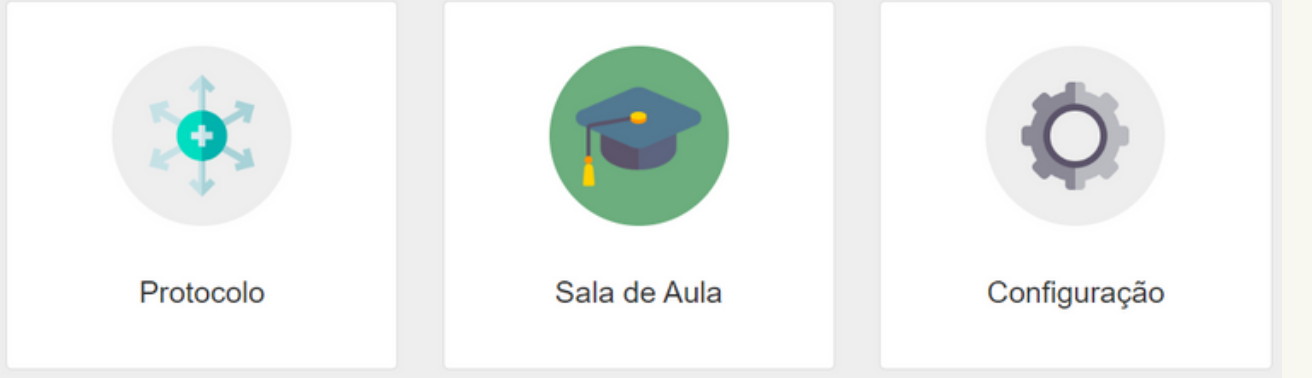

#### **Tela Inicial Módulos Disponíveis**

**Clique no Módulo SALA DE AULA**

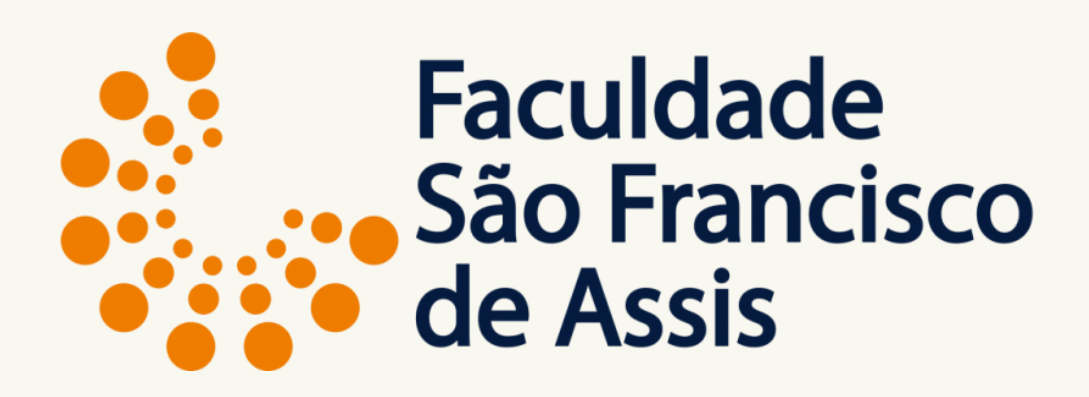

## **IMPORTANTE**

O pagamento da primeira parcela tem vencimento 3 dias após a escolha das disciplinas e finalização da rematrícula, de acordo com o número de créditos matriculados, ou modular de acordo com cada situação.

Obs. As bolsas que contemplam a primeira parcela já foram consideradas.

Dúvidas entre em contato através do Protocolo - Assunto: Dúvidas e/ou Informações.

## [Acesse](https://www.saofranciscodeassis.edu.br/rematricula/) o item **[Rematrícula](https://www.saofranciscodeassis.edu.br/rematricula/) Online** no site [para](https://www.saofranciscodeassis.edu.br/rematricula/) ter acesso ao horário das disciplinas [disponíveis](https://www.saofranciscodeassis.edu.br/rematricula/) no semestre.

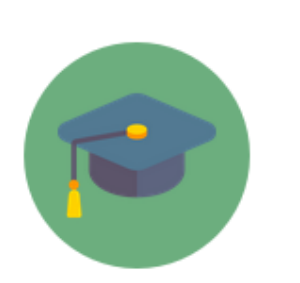

Sala de Aula

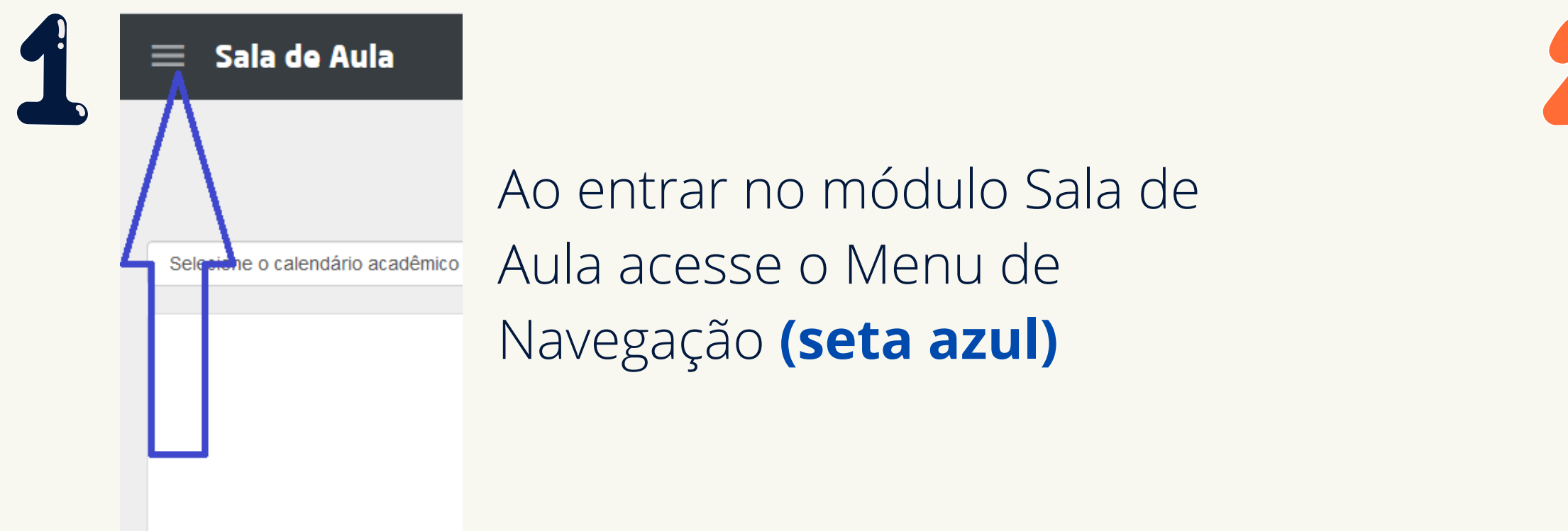

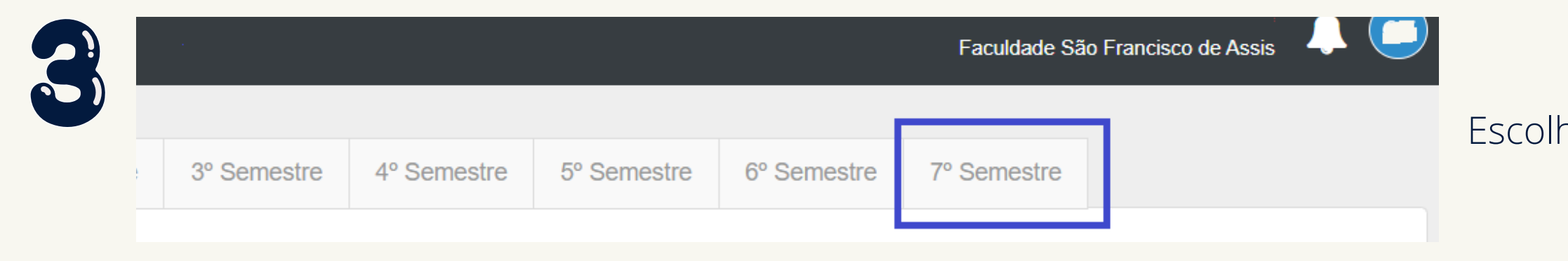

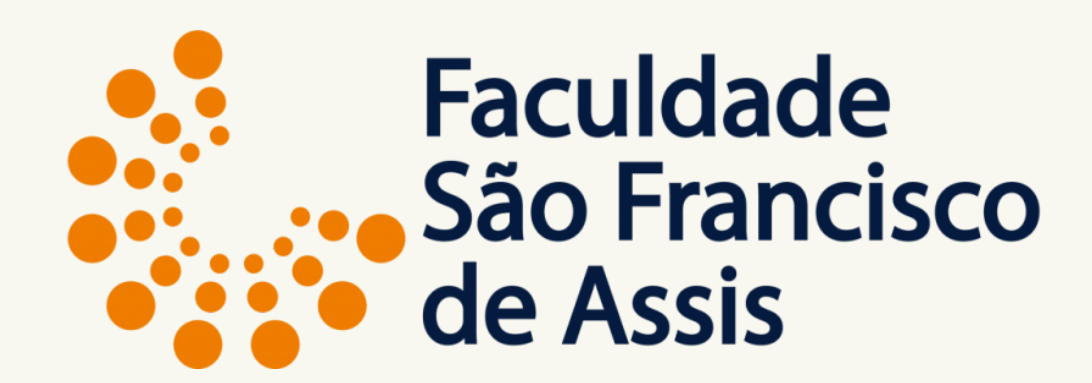

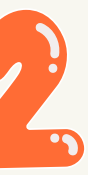

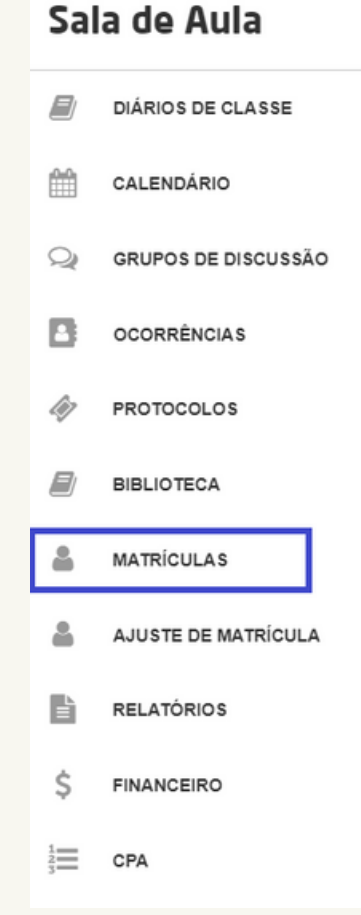

#### Clique em **MATRÍCULAS**

#### Escolha o próximo semestre

### Ao clicar no último semestre aparecerá a tela para iniciar o processo de matrícula.

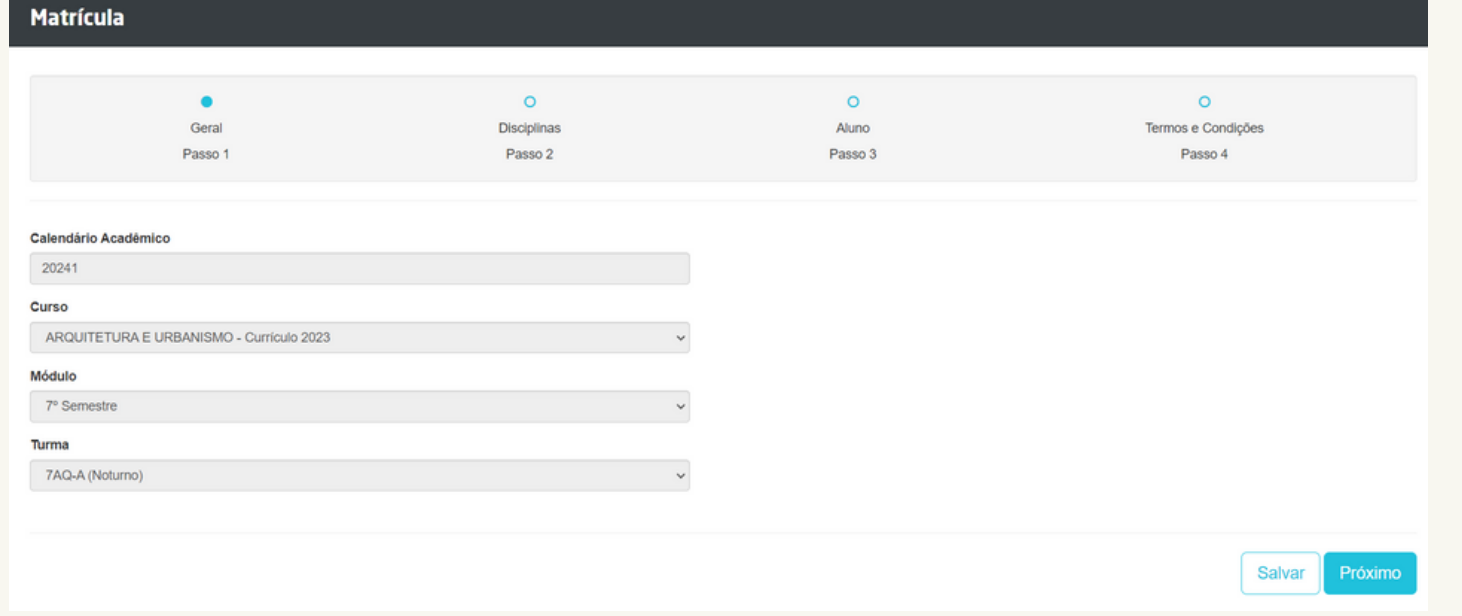

O sistema já traz o vínculo do aluno com o curso, com o módulo (semestre) e com a turma

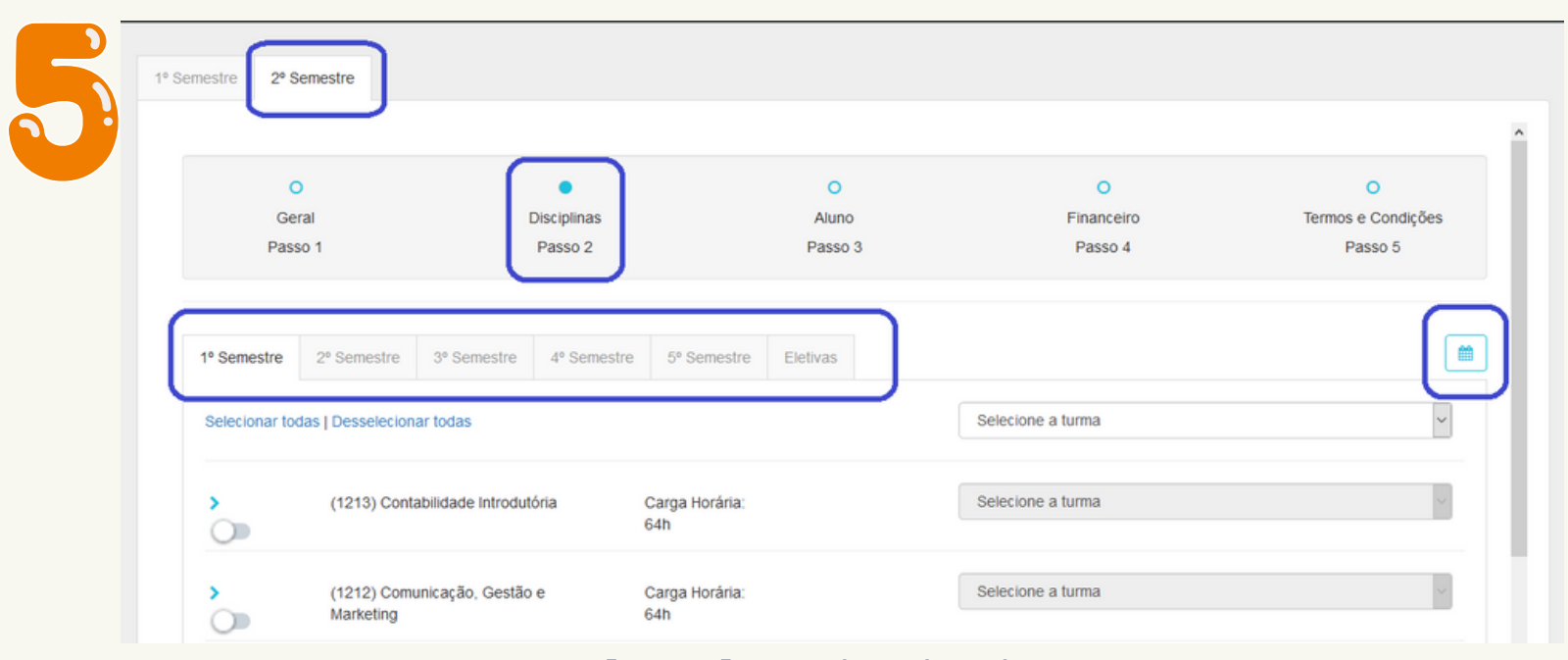

#### **Aba de Disciplinas**

Na lista de semestres estarão todos os semestres do curso + as eletivas. Podes navegar entre as abas. Para ver o horário das disciplinas clique no ícone a

- 
- 
- 
- direita.
- 
- 
- curso.

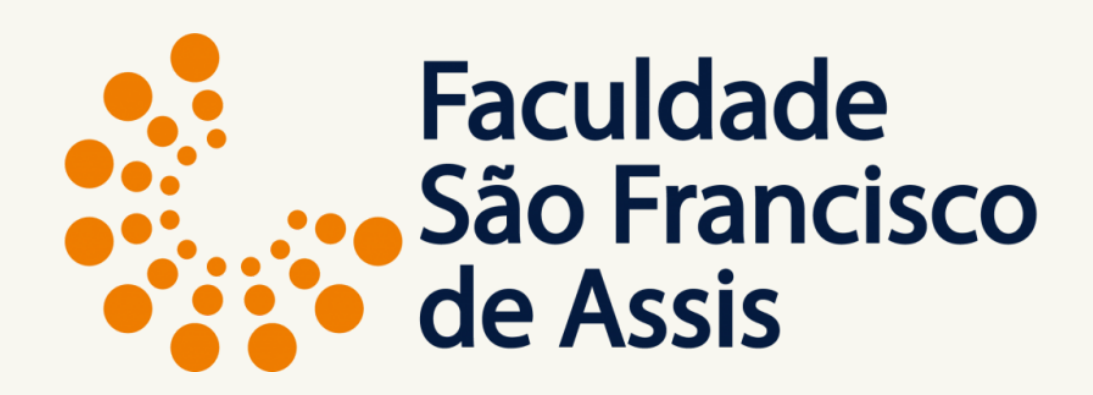

Obs.: Esse ícone só funciona para disciplinas presenciais e que estão selecionadas do próprio

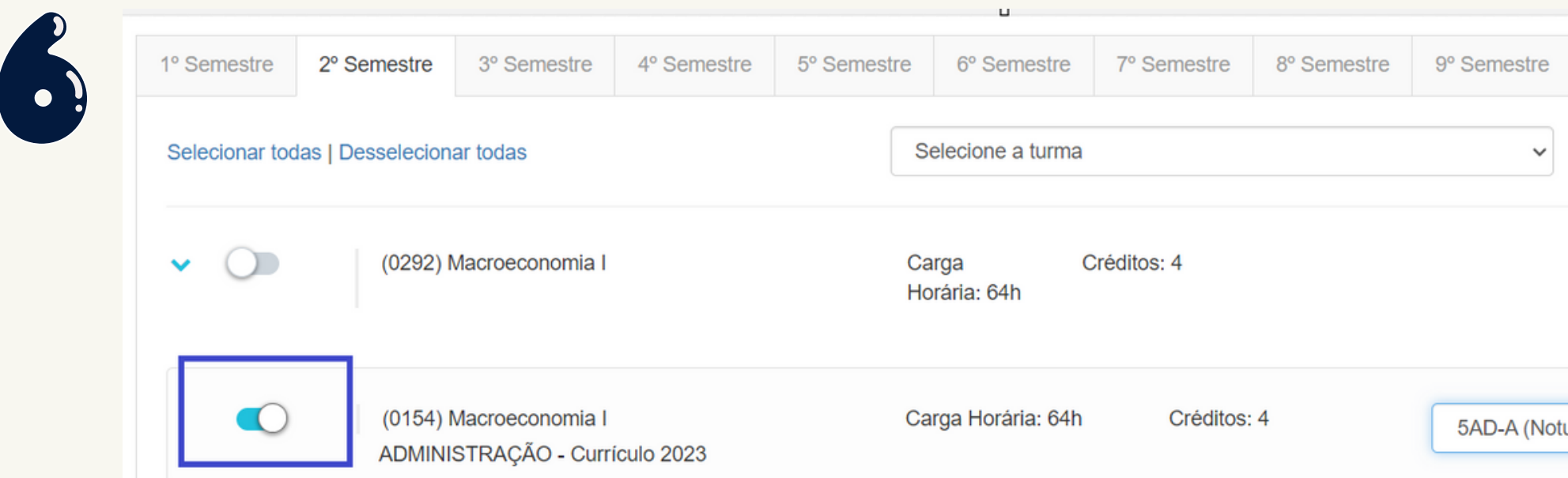

## **Aba de Disciplinas**

#### **Clique no botão azul para selecionar as disciplinas e logo após clique na turma.**

Sempre escolher a disciplina marcando-a no canto esquerdo do nome da disciplina, ao clicar uma vez, seleciona, ao clicar de novo desmarca.

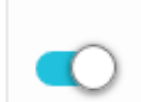

(0184) Planejamento Estratégico e Política de Negócios A

Se aparecer o triângulo amarelo, significa que a disciplina tem pré-requisito, ou co-requisito ou, ainda, choque de horário (disciplina presencial).

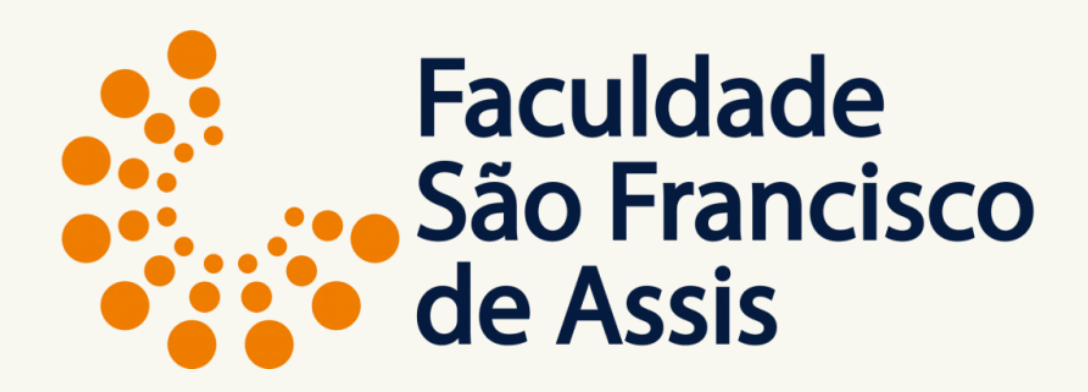

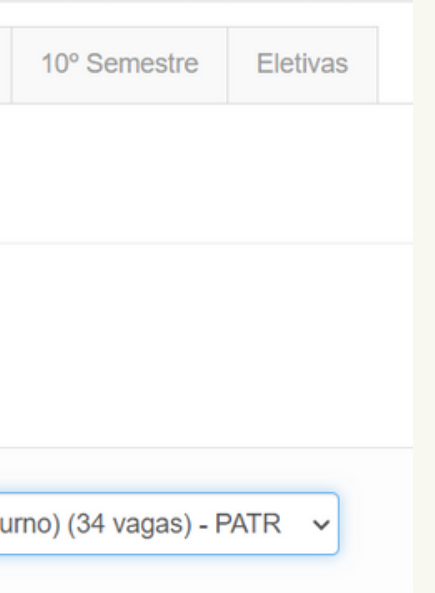

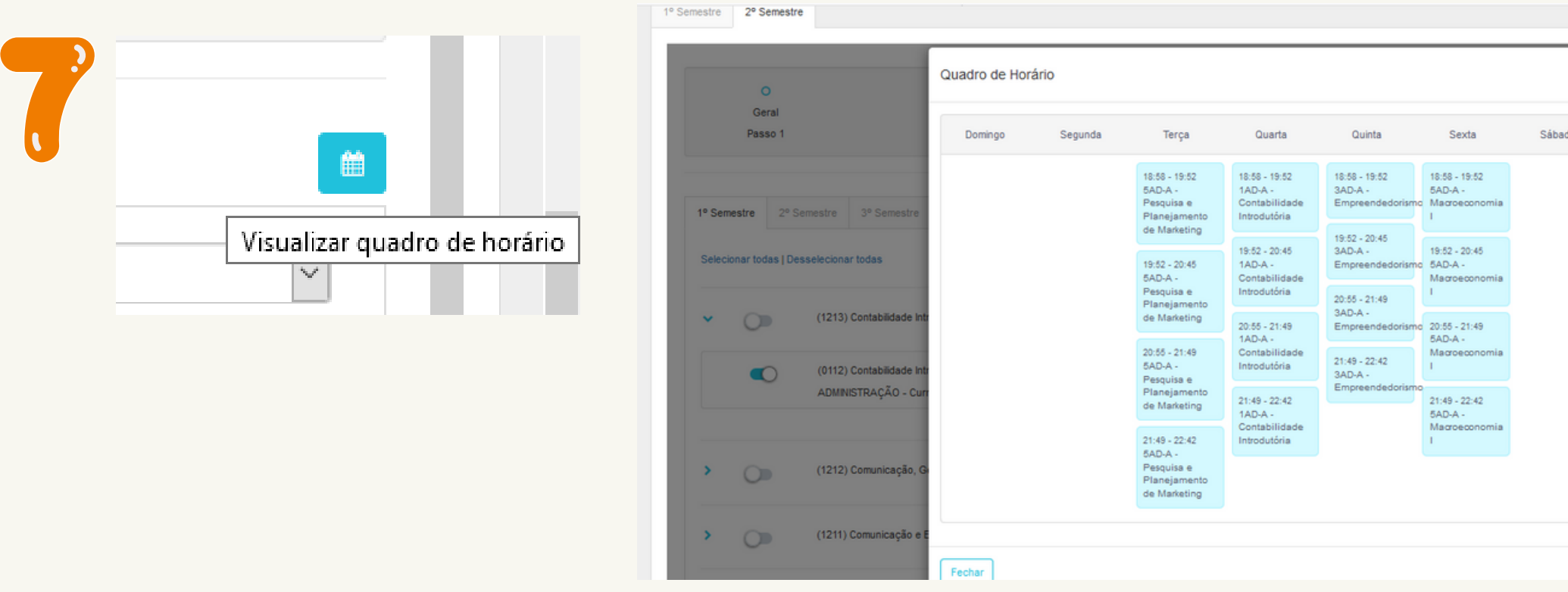

Após escolher as disciplinas, clicando em visualizar quadro de horário, abre a tela com os dias e horários. **Importante** neste quadro aparecem somente as disciplinas presenciais.

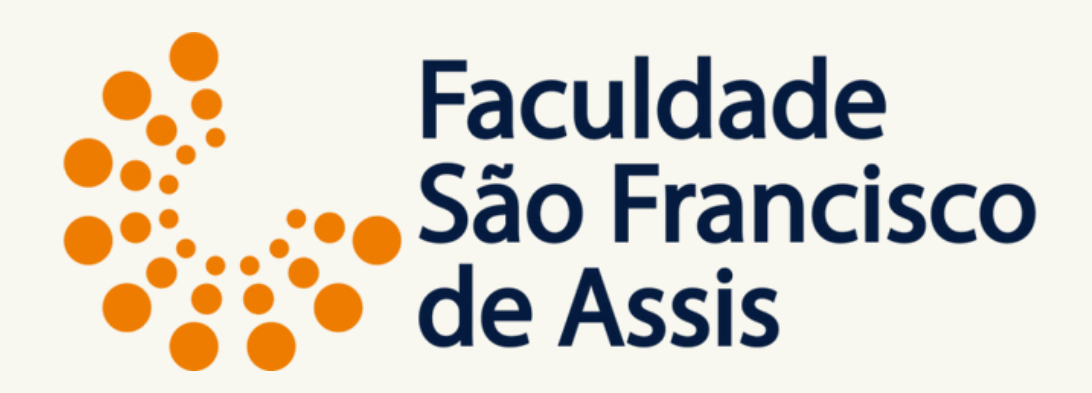

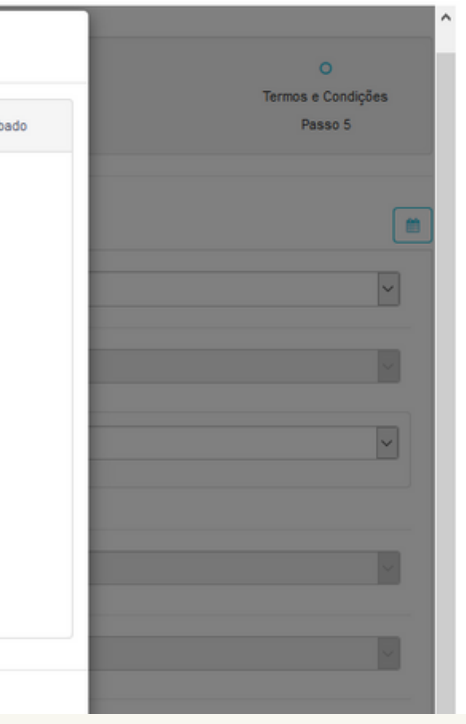

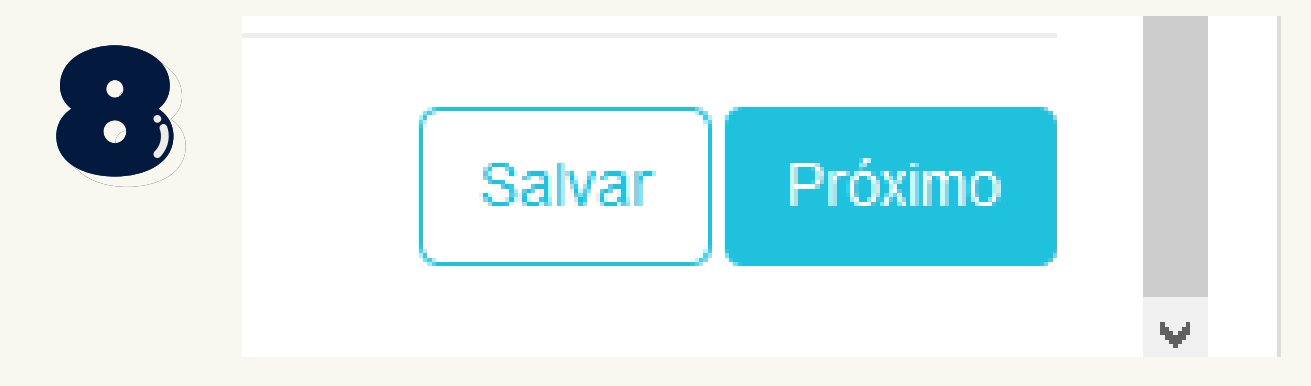

Após escolher as disciplinas clique em Próximo para ir para a próxima tela: de cadastro.

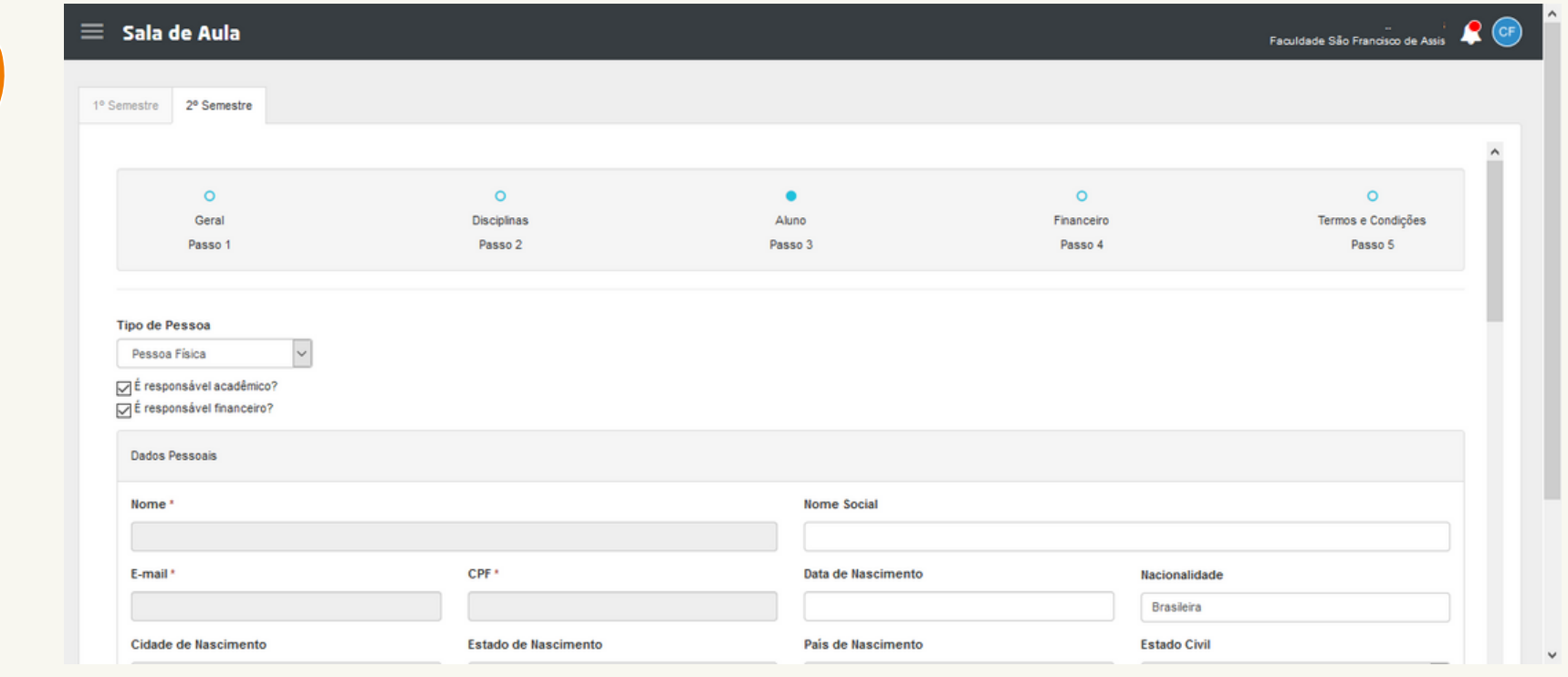

Na tela de cadastro confira seus dados e preencha as informações faltantes, importante os campos em cinza não permitem edição porque são conferidos com outros cadastrados como Receita Federal e acesso ao sistema.

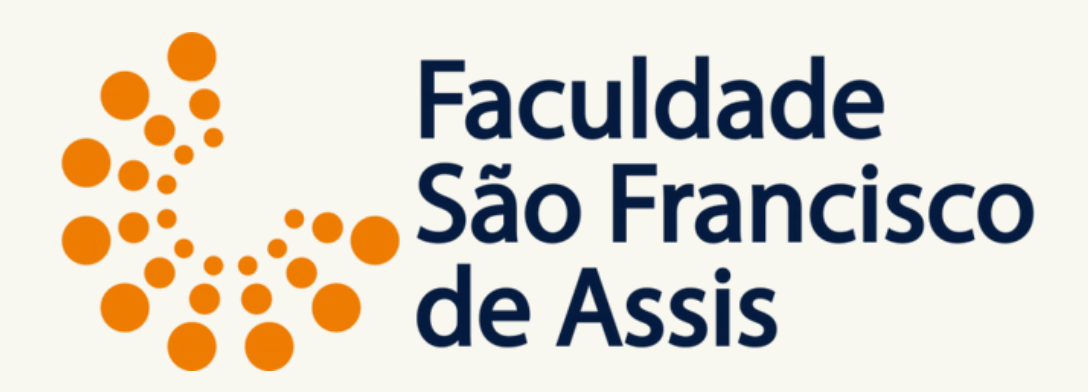

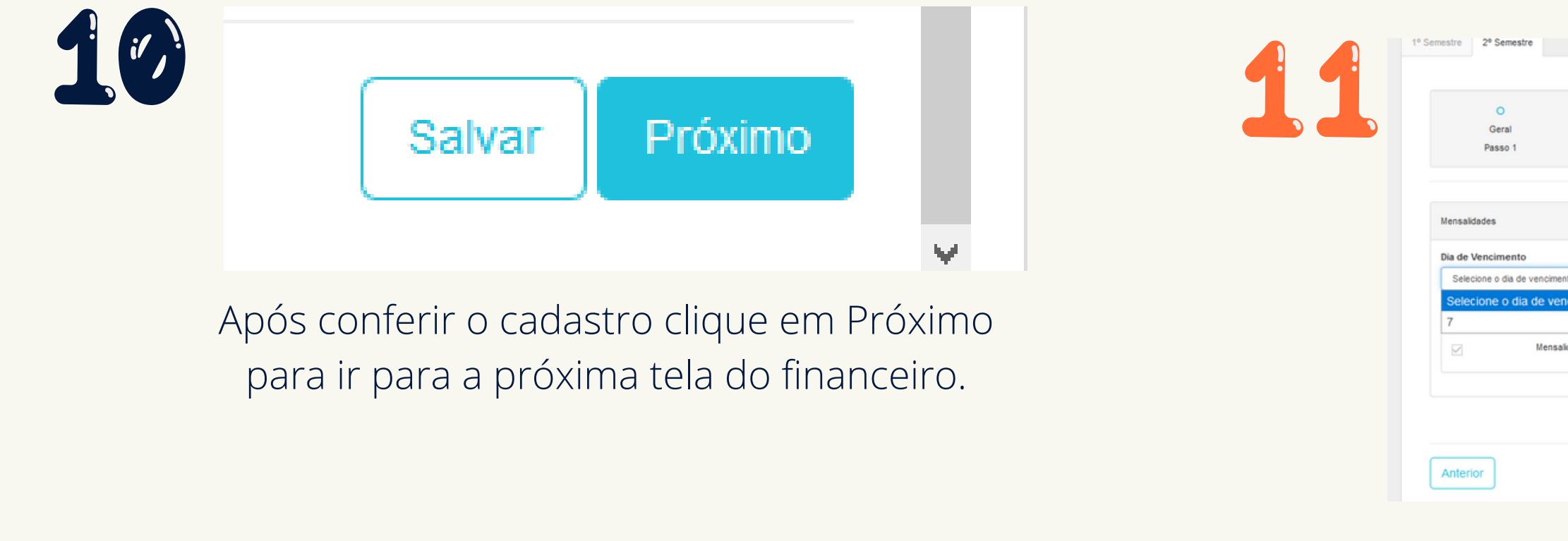

Na tela do financeiro, escolha a data de vencimento. Essa data é única, porém deve ser selecionada. Também selecione o plano de pagamento.

**Importante**: O valor que aparece é o bruto, se a bolsa já estiver cadastrada, o contrato já sai com o valor a pagar. Caso a sua bolsa não esteja sendo computada entre em contato com a secretaria através do protocolo.

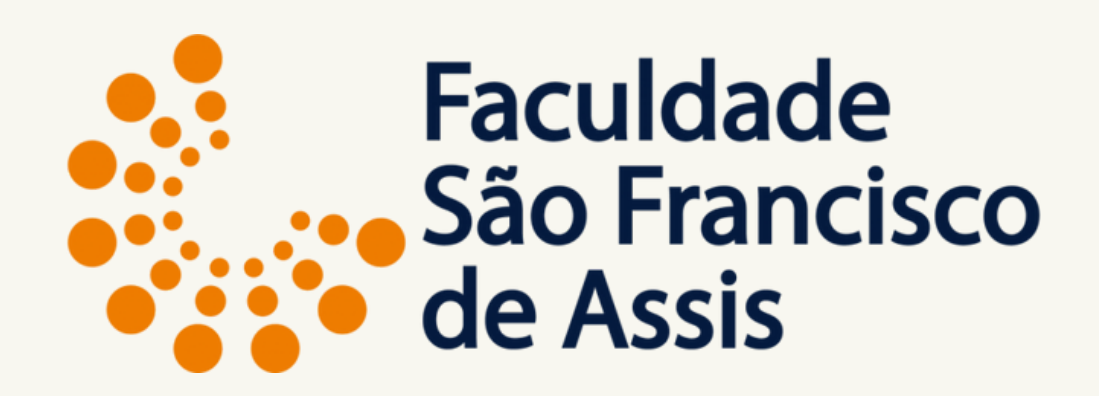

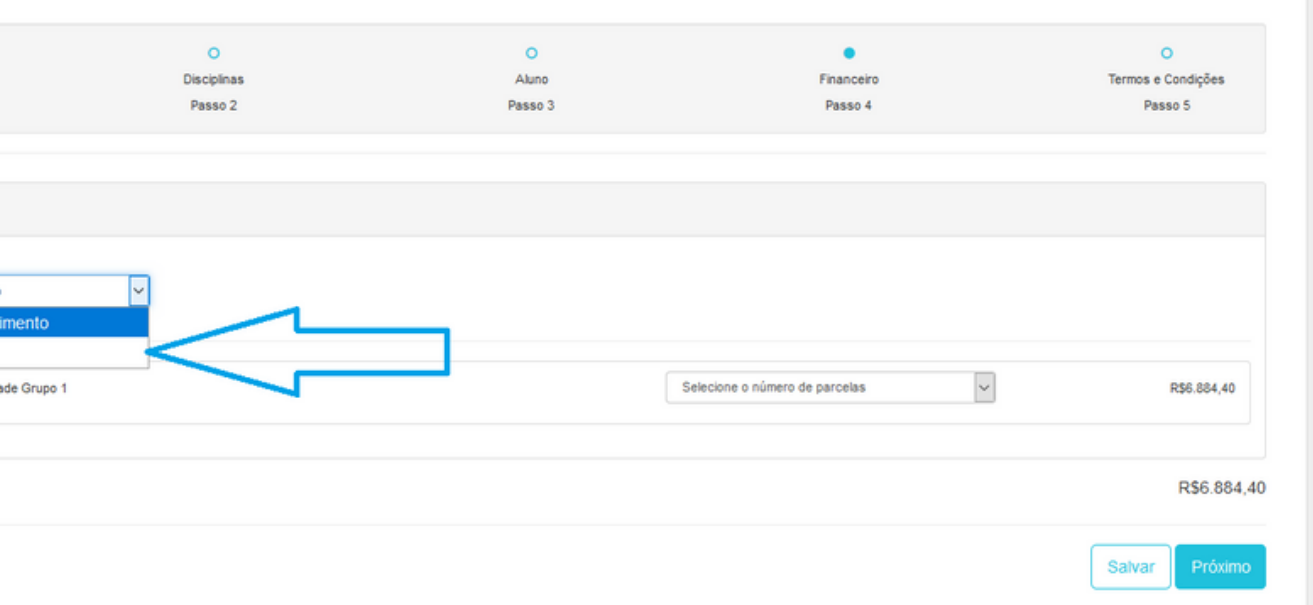

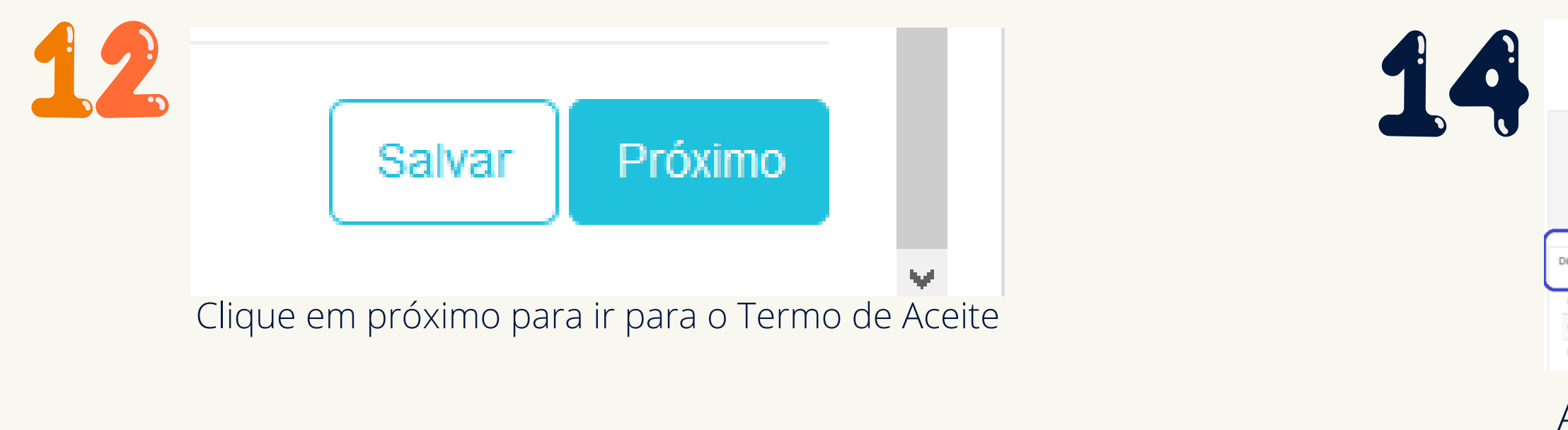

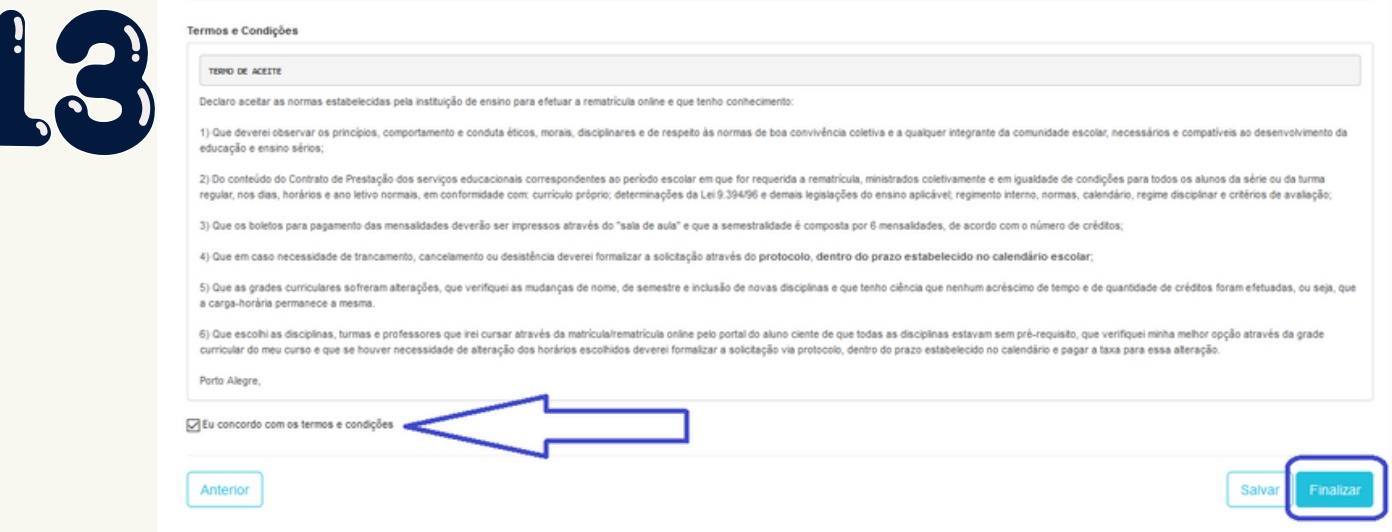

Clique em aceito os termos e condições e clique em Finalizar.

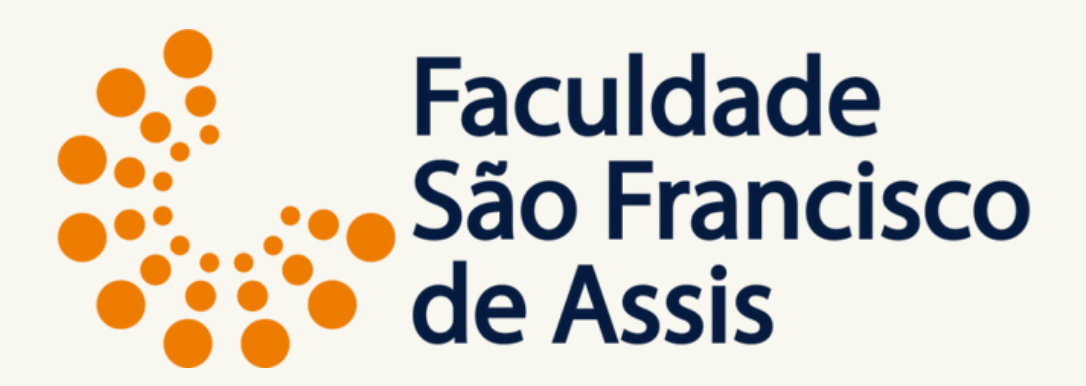

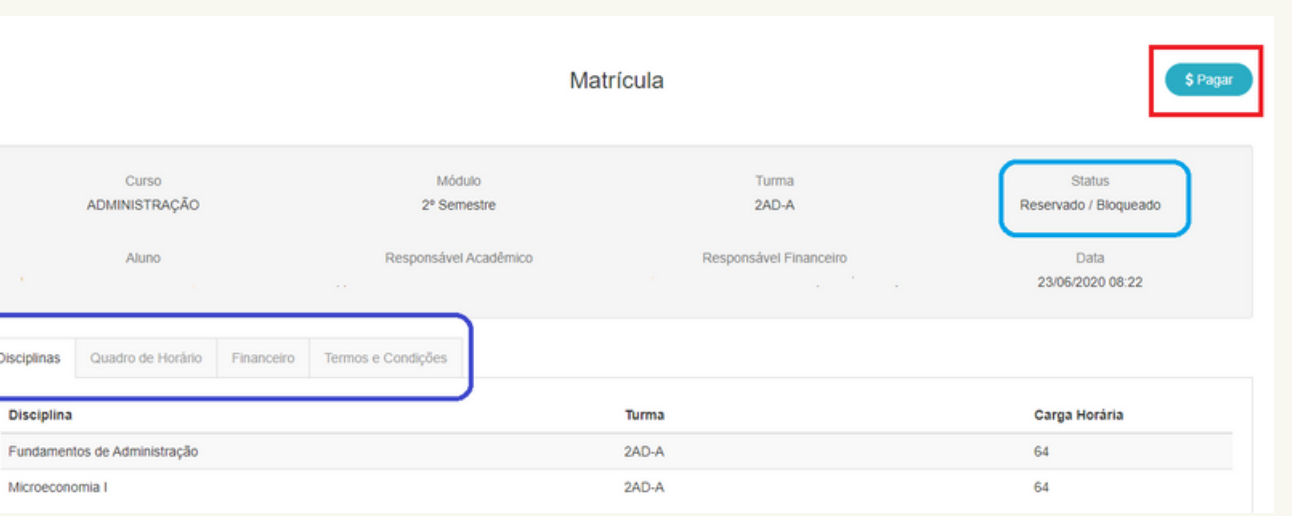

Após finalizar aparece a tela de matrícula com o Status: **RESERVADO** e as abas de conferência das disciplinas, quadro de horário, financeiro e termos e condições.

#### **Para efetuar o pagamento clique em pagar ou na aba financeiro.**

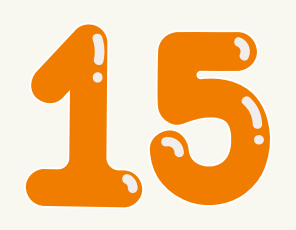

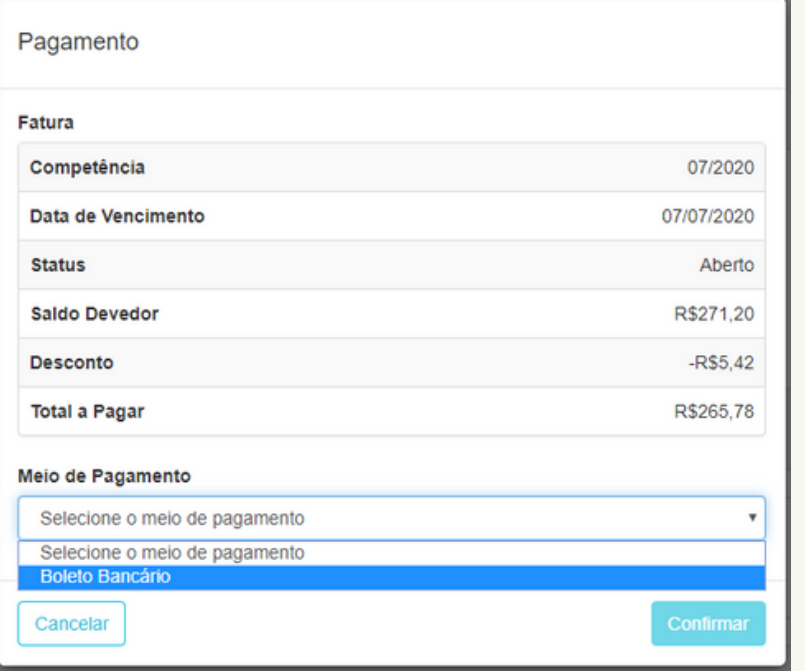

### Após clicar em Pagar **Escolha o meio de pagamento: Boleto Bancário ou Cartão de Crédito.**

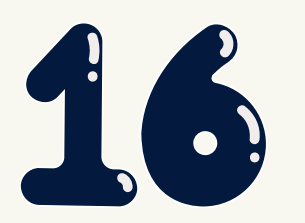

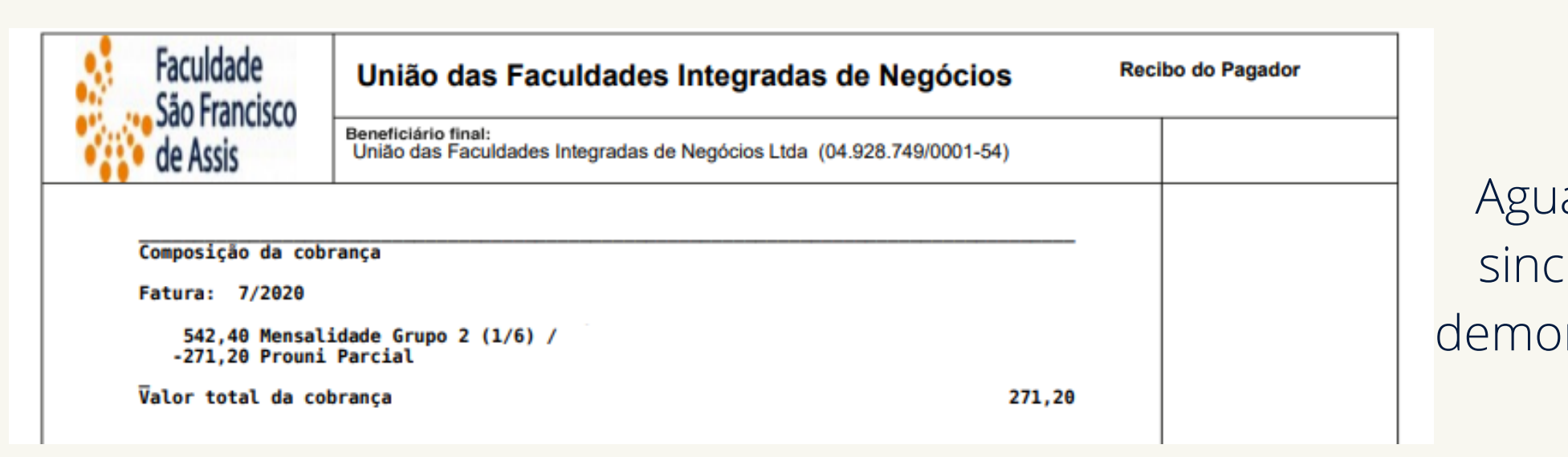

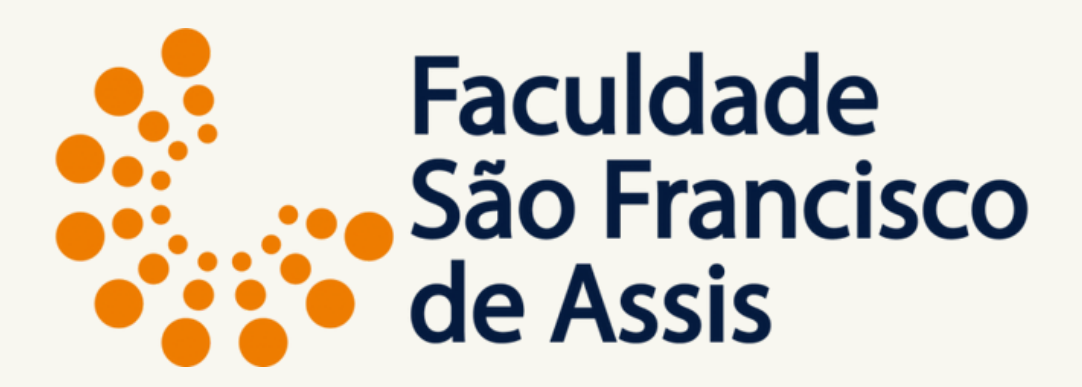

#### **Boleto Gerado**

Aguarde para efetuar o pagamento porque o sistema sincroniza diretamente com o banco e as vezes pode demorar alguns miniutos ou algumas horas dependendo do fluxo bancário.

## **INFORMAÇÕES IMPORTANTES**

**A matrícula ficará com status RESERVADO até o pagamento, caso o boleto não seja pago na data, a matrícula será cancelada após o término do período de rematrícula.**

**Após o pagamento o sistema muda automaticamente o status para "ATIVO" e você estará efetivamente matriculado.**

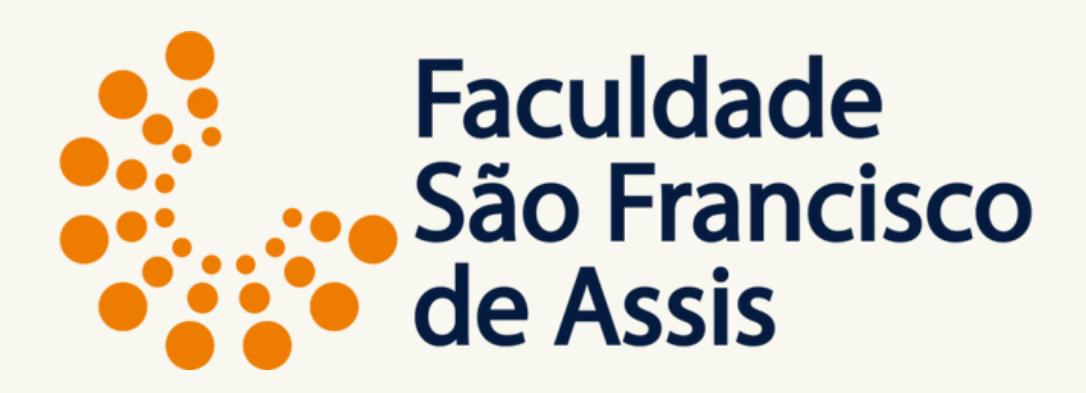

Profa. Doutora Elisiane Alves Fernandes Gestão da Informação

## **Agradecemos sua atenção e sua confiança.**

## **Desejamos um excelente semestre.**

## **Dúvidas: Entre no protocolo e escola o assunto: Dúvidas e/ou Informações.**

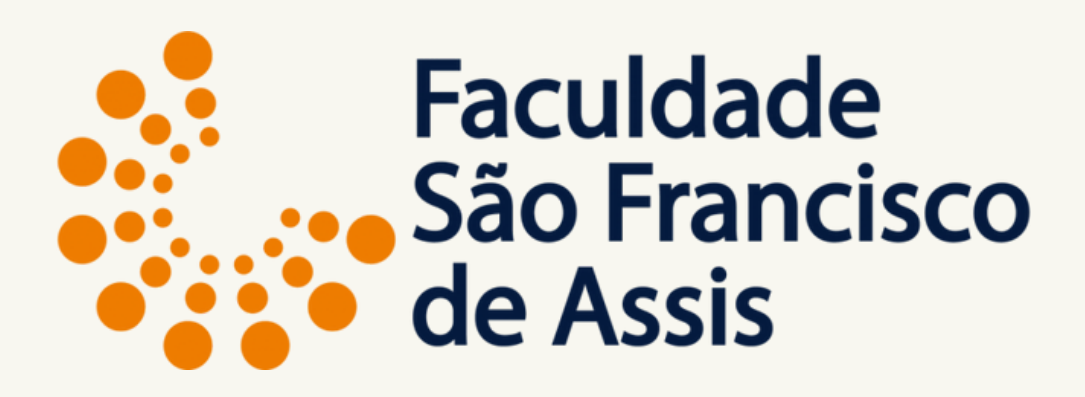